## **Eksamiprotokolli lisamine**

Alates novembrist 2021 on õppejõul võimalik õppetulemusi sisesada ka ÕIS2 keskkonnas. Kui õppeaine versiooni õppetulemuste ጠ sisestamist on alustatud ÕIS2 keskkonnas, on õppetulemusi võimalik sisestada, muuta, tühistada ja kinnitada ainult ÕIS2 keskkonnas. Õppetulemusi saavad sisestada, muuta ja tühistada õppeaine versiooni õppejõud. Protokolli saab kinnitada vastutav õppejõud. Eriõigustega kasutajal, kellel on ÕIS1 keskkonnas õppetulemuste haldamise [eriõigused](https://wiki.ut.ee/x/fAPu) (nt õppekorralduse spetsialist), on võimalik ÕIS1 keskkonnas protokolli vaadata, kuid puudub võimalus õppetulemusi muuta, lisada, tühistada, kinntada ning protokolli väljatrükki koostada. [Uue eksamiprotokolli lisamise lehe](https://wiki.ut.ee/x/XoPm) ja [protokolli vaatamise lehe](https://wiki.ut.ee/x/W4Pm) päisesse ning [õppeaine versiooni vaatamise lehele](https://wiki.ut.ee/x/1CXu) nupu **Tekita protokoll** asemele kuvatakse teade **Hinnete sisestamist on alustatud ÕIS2-s. Aine õppejõud saab jätkata ÕIS2-s.** Eksamiprotokollide lisamise alustamiseks on kaks võimalust. Pärast lisamist toimub protokolli edasi vormistamine samalaadselt.⋒ 1. Vajutage [ainekava vaatamise vormil](https://wiki.ut.ee/display/ois/Ainekava+vaatamise+vorm) nupule **Tekita protokoll** (vt joonis). Avaneb uue eksamiprotokolli lisamise vorm (vt joonis), millel väljad **Ain ekood**, **Aine nimetus**, **Ainepunktide arv**, **Struktuuriüksus**, **Ainekava** ja **Hindamise süsteem** vaikimisi täidetud vastava ainekava infoga.

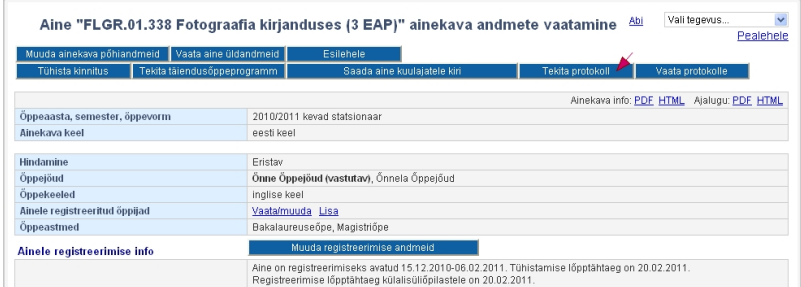

2. Või sisenege ÕISi pealehel lingile **Õppetulemused** vajutades õppetulemuste moodulisse ning vajutage [õppetulemuste mooduli esilehel](https://wiki.ut.ee/pages/viewpage.action?pageId=15106903) nupule **Lisa eksamiprotokoll**.

Avaneb uue protokolli lisamise vorm (vt joonis) ning kohe ka ainekava valiku vorm, mille kaudu saate välja otsida ainekava, millele te soovite protokolli luua.

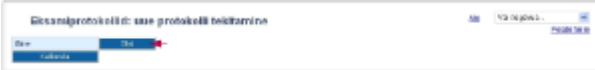

- Määrake ainekava valiku vormil otsingutingimused (vajadusel saate otsingutingimuse määramisel juhiseid peatükist "[Ainete otsing](https://wiki.ut.ee/display/ois/Ainete+otsing)"). Ekraanile kuvatakse ainekava valiku vorm koos otsingutingimustele vastavate ainete nimekirjaga. Leidke nimekirjast sobiv aine ja ainekava. Sobiva ainekava andmete valimiseks protokolli vajutage ainekava lingile.
- Ekraanil avaneb uue eksamiprotokolli lisamise vorm (vt joonis). Uue protokolli väljad **Ainekood**, **Aine nimetus**, **Ainepunktide arv**, **Struk tuuriüksus**, **Ainekava** ja **Hindamise süsteem** on täidetud ainekavast saadud andmetega.

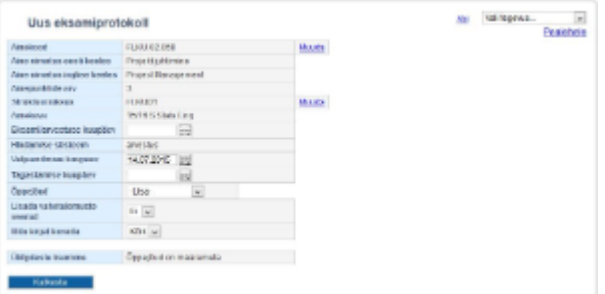

- 1. Kui soovite protokolli loomist katkestada, vajutage protokolli alaservas nupule **Katkesta**.
- 2. Kui soovite protokolli tegemist jätkata ja te teete protokolli [ainele registreerunute põhiselt,](https://wiki.ut.ee/pages/viewpage.action?pageId=15106920) siis sisestage väljale **Eksami/arvestuse kuupäev** [hinde kuupäev.](https://wiki.ut.ee/pages/viewpage.action?pageId=15106913) Registreerumisega eksamile või korduseksamile protokolli tehes seda välja protokolli päises ei ole.
- 3. Lisage protokolli [õppejõud.](https://wiki.ut.ee/pages/viewpage.action?pageId=15106916) 4. Vajadusel lisage protokolli [vahetulemuste veerud](https://wiki.ut.ee/display/ois/Vahetulemuste+lisamine+eksamiprotokolli).
- 5. Lisage protokolli [õppijad](https://wiki.ut.ee/pages/viewpage.action?pageId=15106919). Protokolli salvestamiseks peab olema protokollile lisatud vähemalt ühe õppija andmed. Seega, eksamile, arvestusel või korduseksami registreerunute põhise protokolli tegemisel peab olema sellele eksamile, arvestusele või korduseksamile registreerunud vähemalt üks õppija.
- 6. Kui õppijad on protokolli lisatud, salvestage protokoll vajutades nupule **Salvesta**. Salvestamise järel tekib olekuga **Loomisel** protokoll, mida on võimalik muuta ja [kustutada.](https://wiki.ut.ee/display/ois/Eksamiprotokolli+kustutamine)
- 7. Tulemuste sissekandmiseks tuleb protokoll viia [sisekasutusse.](https://wiki.ut.ee/display/ois/Eksamiprotokolli+viimine+sisekasutusse)
- 8. Protokolli sisekasutusse viimise järel vajutage nupule **Muuda** ja määrake protokolli olevatele õppijatele [hinded ja hinde andjad](https://wiki.ut.ee/pages/viewpage.action?pageId=15106924).
- 9. Kui kõik protokolli väljad on täidetud, [tuleb protokoll kinnitada.](https://wiki.ut.ee/display/ois/Eksamiprotokolli+kinnitamine)
- 10. Vajadusel [tehke protokollist väljatrükk.](https://wiki.ut.ee/pages/viewpage.action?pageId=15106925)